# 1 Aplikácia VR

Jednou z možností efektívneho uplatnenia VR je oblasť edukácie. Práve škola ponúka priestor, kde vlastnosti VR môžu byť využité pre zaujímavejšie a rýchlejšie zvládnutie požadovaného obsahu učiva.

Keďže sme sa už oboznámili s teoretickou časťou Unity, rovnako ako aj s naším cieľom, v nasledujúcej časti práce si predstavíme jej praktickú časť a jej možné využitie vo vzdelávacom procese.

### 1.1 Analytická fáza

Napriek prudkému rozvoju technológii, stále neexistuje jasná predstava o tom, ako správne integrovať VR technológie do vzdelávacieho procesu. Nedostatky možno vidieť najmä v počte učiteľov, ktorí sú ochotní prijať nové technológie do svojho vyučovacieho procesu a tiež v nedostatočnom technickom vybavení škôl. V každom prípade môže byť implementácia VR veľmi prospešnou jednak pre žiaka ale aj učiteľa. Mladší študenti vyrastajú obklopení digitálnymi technológiami, a preto by sme mali akceptovať tento fakt a vyťažiť z neho maximum. Učiteľ tak získa motivovaného žiaka, ktorý je vtiahnutý do vyučovacieho procesu, a tým sa vyučovací proces stáva efektívnejším aj pre samotného učiteľa.

VR podporuje študentov, aby sa stali aktívnymi účastníkmi vyučovania, pretože ich využitie podmieňuje rozhodovacie procesy, keď žiak pracuje s virtuálnym objektmi. Študenti sú schopní rozhodovať sa v závislosti na výsledkoch, ktoré dosiahnu cez vizualizáciu, čo zvyšuje ich výkon. Vnorením sa do prostredia VR sa znižuje úroveň rušivých podnetov z okolitého prostredia, a tým sa zvyšuje kvalita získavania jeho poznatkov. Pokiaľ má študent pozitívnu spätnú väzbu zo svojho vyučovacieho procesu, je pre neho ľahšie dosiahnuť stanovené vyučovacie ciele a vytvoriť si pozitívny postoj k samotnému učeniu. (28)

V minulosti bolo VR využitie obmedzené jeho dostupnosťou. Počas posledných desaťročí sa VR stáva čoraz dostupnejším pre bežných používateľov, čo zabezpečuje jej využívanie aj v iných oblastiach života. Napríklad znevýhodnení študenti majú možnosť participovať na virtuálnej skúsenosti, ktorú by inak mali problém zažiť, rovnako aj bežní študenti majú možnosť zúčastniť sa na osobnejšej forme vyučovania.

VR aplikácie ponúkajú možnosť pre študentov učiť sa objavným spôsobom, a preto sa môžu využívať napríklad v expozičnej fáze vyučovania. Zároveň umožňujú utvrdiť si vedomosti implicitným spôsobom, a teda ich môžeme použiť aj vo fixačnej fáze. V súčasnej dobe však neexistujú žiadne výsledky potvrdzujúce či už pozitívny, alebo negatívny dopad použitia VR v edukačnom procese. Napriek tomu, pozitívny postoj, či už učiteľov alebo žiakov, predpovedá zaujímavý potenciál využitia VR v edukačnom prostredí v budúcnosti. (28)

# 1.2 Návrhová fáza

Aplikácia, ktorú budeme tvoriť bude určená na edukáciu anglického jazyka vo forme hry. Bude sa skladať z dvoch častí pri čom prvá sa zameria na roztriedenie objektov podľa pokynov. Implementujeme v nej vizuálne aj zvukové prvky, čím umožníme väčšiu stimuláciu pamäte používateľa. Druhá časť bude fungovať na približne rovnakej báze, jej prevedenie bude však odlišné.

Aplikácia bude tvorená pre deti vo veku od 6 do 15 rokov, teda pre deti základných škôl. Kvôli nižšej úrovni ovládania cudzieho jazyka musíme hry prispôsobiť, aby neboli príliš náročné a zároveň, aby neboli jednoduché. Keďže slovná zásoba je jedna z najdôležitejších faktorov výučby anglického jazyka, aplikácia sa zameria na objekty, s ktorými sa môžeme stretnúť v každodennej interakcii. Menu aplikácie bude v materinskom jazyku, teda v slovenčine, aby boli pokyny jednoznačné pre každého používateľa, ktorý príde do styku s aplikáciou. Samotné hry budú už v angličtine, kde prebehne edukačný proces. Všetky objekty budú vyberané tak, aby sa používatelia naučili novú slovnú zásobu, prípadne si utvrdili získané vedomosti. V aplikácii bude zakomponované aj audio, čím bude prebiehať pasívna edukácia a zároveň aj precvičenie výslovnosti.

## 1.3 Implementačná fáza

Prvým krokom je stiahnutie a inštalácia aplikácie Unity 3D, ktorá je dostupná zadarmo na oficiálnej stránke Unity (https://store.unity.com/download). Po inštalácií je dobré skontrolovať či máme verziu Unity, ktorá bude vyhovovať naším požiadavkám. To môžeme zistiť veľmi jednoducho priamo cez aplikáciu, na ľavom paneli pod položkou "installs" a následne hore v pravom rohu klikneme na položku "add".

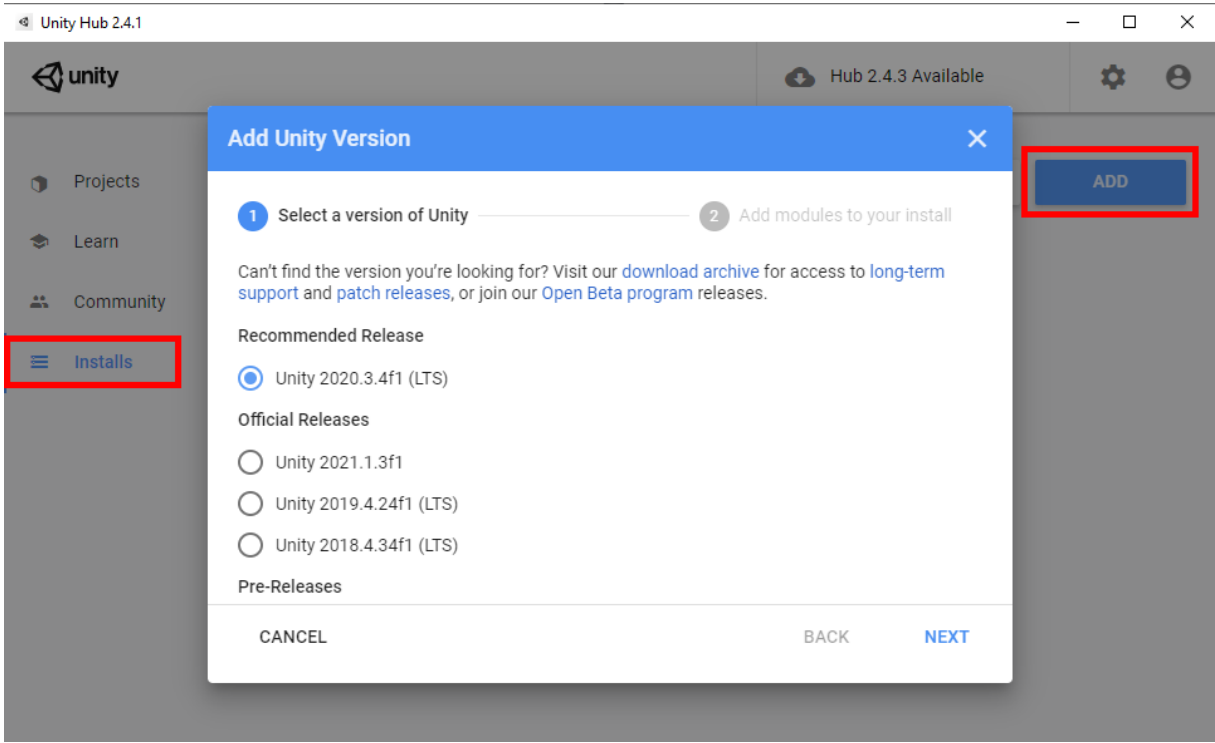

#### **Obrázok 1 Pridanie novej verzie Unity**

Následne sa nám zobrazia dostupné verzie. Je dôležité vybrať si jednu z konečných verzií, ktoré sú označené písmenom "f" na konci riadka a stlačiť "next" (osobne odporúčam verziu 2019). Tu sa otvorí nové okno kde budeme mať dodatočné moduly, z ktorých si môžeme vybrať; napríklad dodatok pre tvorbu v systéme Android, iOS, Linux a podobne. Potom nám už len stačí kliknúť znova na "next" zaškrtnúť políčko so súhlasom podmienok a stlačiť "done".

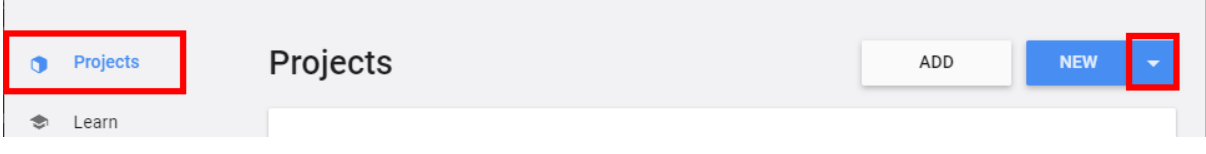

#### **Obrázok 2 Vytvorenie projektu**

Po stiahnutí a nainštalovaní aktualizácie sa môžeme vrátiť do položky "projects", kde si vytvoríme nový projekt. Kurzorom klikneme na malú šípku nasmerovanú dole vedľa "new" a zvolíme si verziu, ktorú sme si nainštalovali.

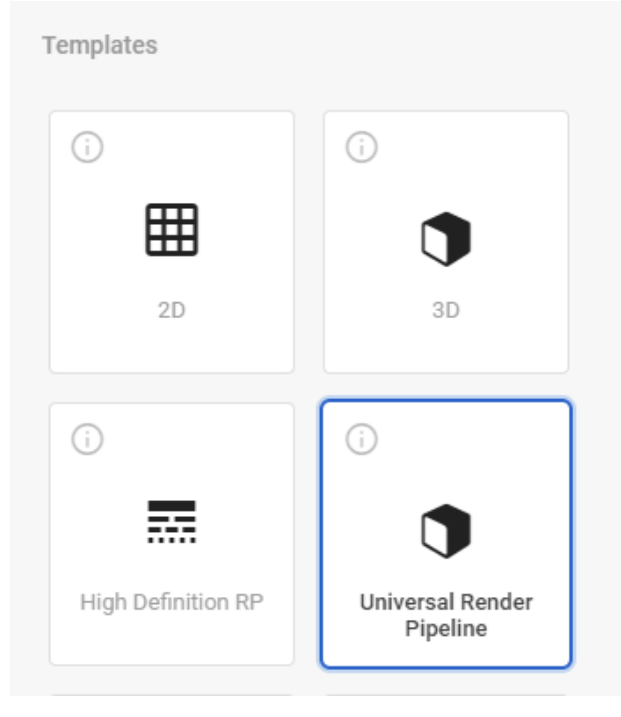

**Obrázok 4 Voľba šablóny**

Po vybratí verzie, v ktorej chceme hru tvoriť sa nám zobrazí nové okno kde si môžeme zvoliť meno pre náš projekt, miesto kde ho uložíme a šablónu (template, na ľavej strane). Pre našu hru si zvolíme "Universal Render Pipeline" pretože má viac optimalizovanú grafiku.

Posledná úprava ktorá nás delí od začatia tvorby našej hry, je skontrolovanie či je naša VR pripojená a funguje ako má. Je odporúčané povolenie neznámych zdrojov, teda iných VR *headsetov* ako Oculus. Túto možnosť nájdeme v nastaveniach pod položkou "general", kde následne povolíme

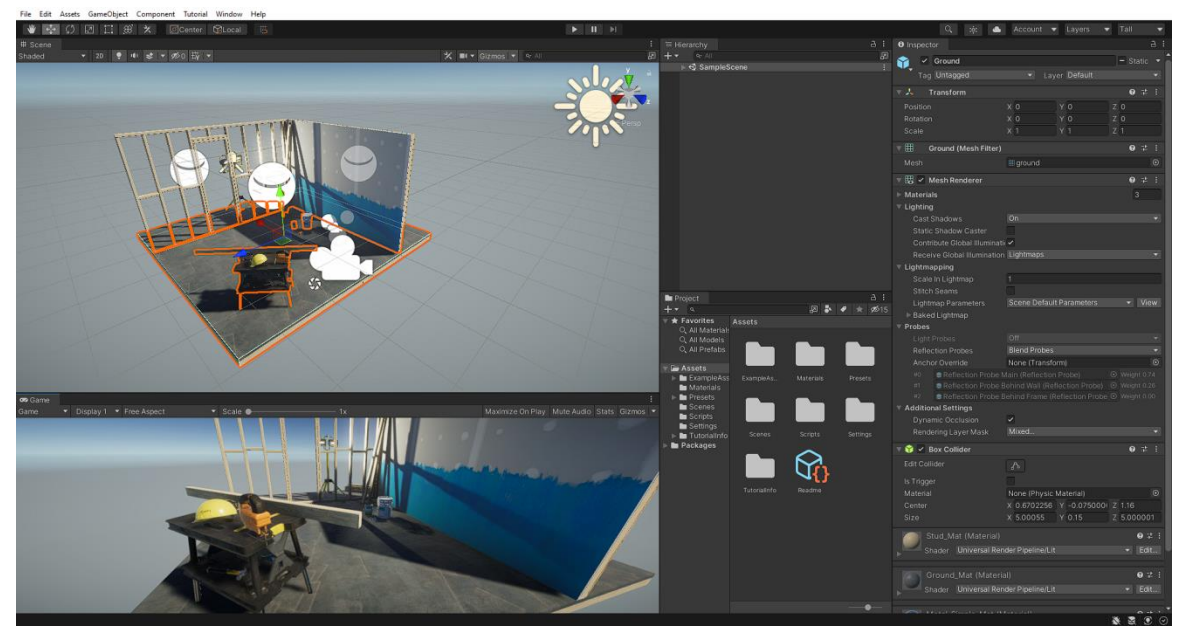

**Obrázok 3 Prostredie Unity**

V ľavej hornej časti môžeme vidieť plochu, na ktorej budeme pracovať. Hneď pod tým vidíme pohľad, ktorý uvidí používateľ po spustení hry. Vedľa hlavnej plochy, napravo, vidíme hierarchiu všetkých položiek, ktoré sa práve nachádzajú na scéne. Tieto položky môžeme upravovať cez "inspector", ktorý sa nachádza úplne vpravo, musíme si ale najskôr

"unknown source".

zvoliť objekt, ktorý chceme upraviť. Niekedy môže byť toto okno ale mätúce, preto sa oplatí používať klávesové skratky ako napríklad; W pre pohyb objektu na osi x, y a z, E pre rotáciu objektu a R pre zmenu veľkosti objektu.

Pod oknom "hierarchy" sa nachádza okno "project", ktorý obsahuje všetky elementy, ktoré môžeme použiť pri tvorbe hry. Ako vidíme, Unity pre nás vytvoril novú scénu, ktorá nám ale nemusí vyhovovať. Pre vytvorenie novej scény si musíme rozkliknúť položku "assets" a následne položku "scenes". Pravým tlačidlom myši klikneme na okno, ktoré sa nachádza hneď vedľa a vyberieme položku "create" a potom "scene". Novú scénu si môžeme pomenovať podľa našej preferencie.

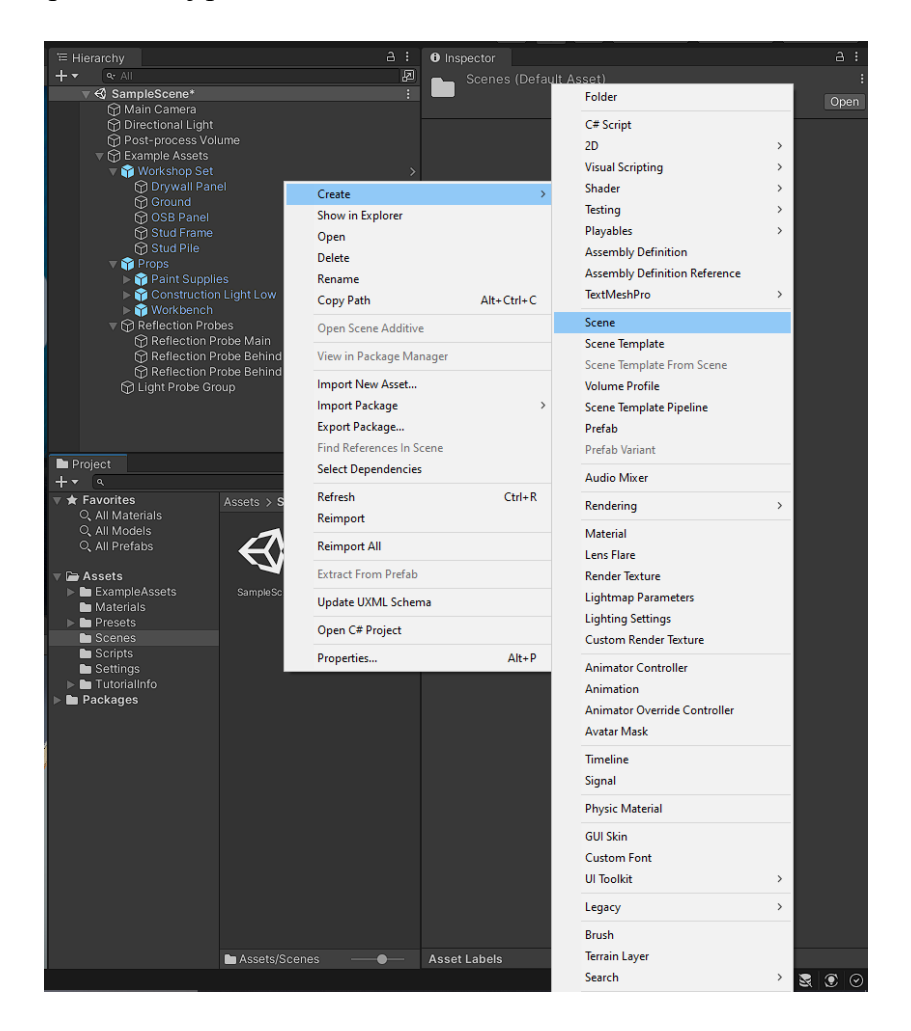

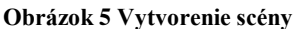

Potom nám len stačí jednoducho dvakrát kliknúť na novú scénu a ocitneme sa na čistej ploche, s ktorou môžeme pracovať. Najskôr si musíme vytvoriť plochu, na ktorej sa bude hra odohrávať. Klikneme si na okno "hierarchy" následne "3d objects" a "plane". Nesmieme zabudnúť nastaviť pozíciu na všetkých osiach na 0 pre jednoduchšiu orientáciu. Potom je to už len na našej fantázii, môžeme sa pohrať s veľkosťou, farbou a podobne.

Pre zmenu farby si musíme vytvoriť nový materiál. To docielime po kliknutí pravého tlačidla myši na položku "assets" následne "create" a "material".

e Classroom  $+$ Create **Folder** ● Main Camera<br>
← Main Camera<br>
← Directional Light Show in Explorer C# Script Open  $2D$  $C<sub>1</sub>$ Delete **Visual Scripting**  $\rightarrow$ Rename Copy Shader Copy Path  $Alt + Ctrl + C$ Paste Testing  $\overline{\phantom{a}}$ Playables Paste As Child Onen Scene Additive Assembly Definition View in Package Manager Rename Assembly Definition Reference Import New Asset... TextMeshPro Duplicate Import Package Delete Scene Export Package... Scene Template Select Children Find References In Scene Scene Template From Scene Select Dependencies Volume Profile Set as Default Parent Refresh  $Ctrl + R$ Scene Template Pipeline **Create Empty** Reimport Prefah 3D Object  $\bar{\mathcal{P}}$ Cube Prefab Variant Reimport All Effects  $\rightarrow$ Sphere Audio Mixer **Extract From Prefah**  $F$ Light Capsule  $\overline{\phantom{a}}$ Update UXML Schema Rendering Audio  $\overline{\phantom{0}}$ Cylinder м  $P$ Open C# Project Material Video  $\rightarrow$ Plane ÷ Seed XR Input Bindings Lens Flare  $U$  $\overline{\phantom{a}}$ Quad ٠ **Render Texture** Properties..  $Alt + P$ Text - TextMeshP Lightmap Parameters Volume  $\mathbf{r}$ **XR** Ragdoll...  $\mathbf{\bar{z}}$ Camera Terrain **Obrázok 6 Tvorba plochy a materiálu**Scene Variables Tree  $Materals$ **Wind Zone** Plugins 3D Text

Takýmto spôsobom si môžeme vytvoriť aj iné objekty, napríklad steny pomocou "cube", ktorým zmeníme šírku a hrúbku.

Ešte pred tým ako sa ale pustíme do samotnej funkcionality aplikácie musíme nastaviť kameru pre VR, konkrétne pre Oculus Quest. Na to si potrebujeme stiahnuť "Oculus Intergration" z oficiálnej stránky Unity. Ten potom importujeme do knižnice Unity ako "asset" teda položku, ktorú môžeme používať. Výhodou tohto balíčka je, že si nemusíme modelovať ruky alebo ukazovateľa, pretože sú súčasťou balíčka.

Presets

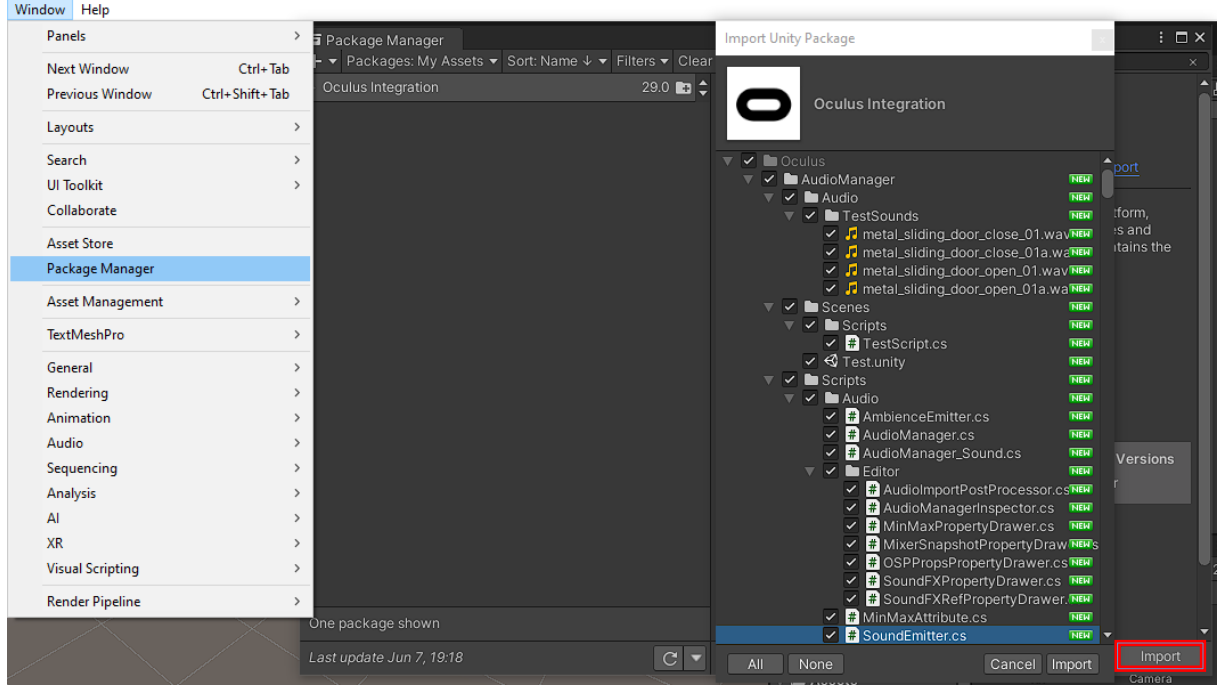

**Obrázok 7 Importovanie balíčka do Unity**

Následne si v "assets" vyhľadáme "OVRPlayerController" čo nám bude slúžiť ako hlavná kamera, teda naše "oči a telo" vo virtuálnom prostredí. Následne si rozklikneme túto položku v hierarchii a priradíme jej "LocalAvatar". Musíme ju však priradiť ako detský proces pod položku "TrackingSpace". Posledným krokom je priradenie "CustomHandLeft" a "CustomHandRight" teda rúk pod položky "LeftHandAnchor" a "RightHandAnchor".

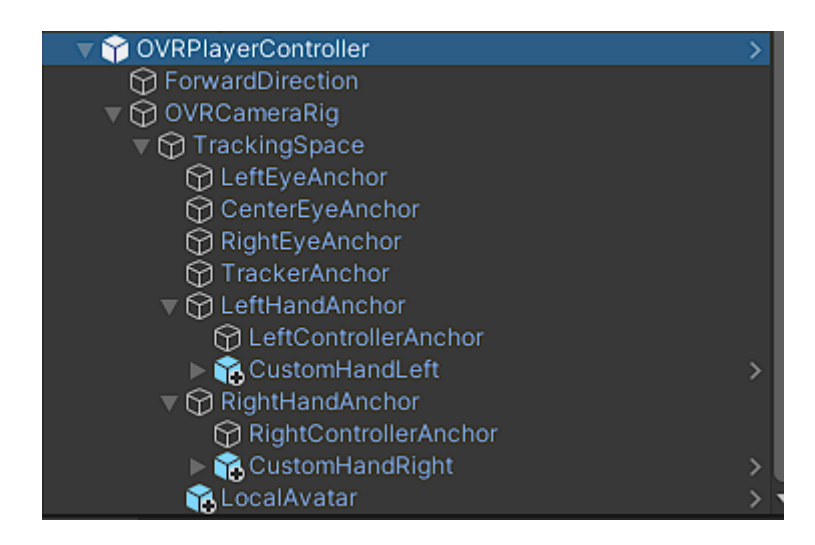

**Obrázok 8 Kompletný "hráč" v hierarchii**

Po tomto všetkom sa môžeme pustiť do modelovania prostredia menu. Najskôr si musíme vytvoriť plátno teda "canvas", na ktorom sa bude naše menu nachádzať. Pre vytvorenie tohto plátna klikneme pravým tlačidlom v hierarchii a tento krát ale zvolíme položku "UI" a následne "canvas". Nesmieme ho zabudnúť zmenšiť podľa našich požiadaviek a umiestniť na správnu pozíciu rovnako ako mu priradiť skript "OVR Raycaster" (budeme ho potrebovať neskôr pri nastavení kurzora). Spolu s plátnom sa nám automaticky vytvorí aj "EventSystem", teda postupnosť udalostí, ktoré sa stanú pri rôznych interakciách. Tlačidlá pre menu vieme vytvoriť rovnakým spôsobom, zvolíme si ale položku "button" teda tlačidlo. Rovnako ako naše plátno nastavíme si ho podľa našej potreby. Môžeme sa pohrať s farbami a štýlom textu, rovnako ako aj farbou, ktorá sa nastaví pri prejdení myšou po tlačidle alebo po jeho kliknutí.

| Cut                    |               | Text                        |
|------------------------|---------------|-----------------------------|
| Copy                   |               | Text - TextMeshPro          |
| Paste                  |               | Image                       |
| Paste As Child         |               | Raw Image                   |
| Rename                 |               | <b>Button</b>               |
| Duplicate              |               | <b>Button - TextMeshPro</b> |
| Delete                 |               | Toggle                      |
| Select Children        |               | Slider                      |
|                        |               | Scrollbar                   |
| Set as Default Parent  |               | Dropdown                    |
| <b>Create Empty</b>    |               | Dropdown - TextMeshPro      |
| 3D Object              | $\rightarrow$ | <b>Input Field</b>          |
| <b>Effects</b>         | >             | Input Field - TextMeshPro   |
| Light                  | Y.            | Canvas                      |
| Audio                  | $\rightarrow$ | Panel                       |
| Video                  | Y.            | <b>Scroll View</b>          |
| UI                     | X             | <b>Event System</b>         |
| <b>XR</b>              | >             |                             |
| Volume                 | >             |                             |
| Camera                 |               |                             |
| <b>Scene Variables</b> |               |                             |

**Obrázok 9 Vytvorenie plátna a tlačidiel**

Teraz sa môžeme pustiť do funkcionálnej časti nášho menu, teda skriptovaniu. Unity nám tu uľahčí prácu, nakoľko si nemusíme sťahovať samostatný program, pretože je zabudovaný priamo v samotnom Unity prostredníctvom Microsoft Visual Studia. Vytvoríme si teda C# skript v "assets" pomocou kliknutia pravého tlačidla, následne "create" a "C# script".

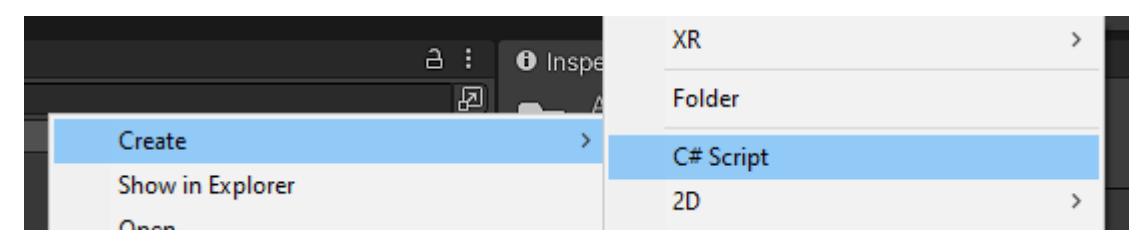

**Obrázok 10 Vytvorenie skriptu**

Potom nám stačí skript pomenovať a otvoriť ho dvojklikom. Unity nás automaticky presmeruje do prostredia Visual Studia, kde môžeme písať kód. Pre náš zámer, teda zmenu scény po kliknutí na tlačidlo, budeme potrebovať knižnicu Unity, ktorá poskytuje túto službu. Jednoducho dopíšeme "using UnityEngine.SceneManagement;" do knižníc. Vytvoríme si teda funkciu a pomenujeme si ju podľa nášho výberu. Tu nám Unity zase pomôže, pretože väčšina základných kódov už pozná a má ich v sebe zabudované. Stačí nám teda napísať jednoduchý príkaz na zmenu scény a uložiť náš skript, ktorý sa automaticky skompiluje a priradí do našich "assets", kde ho môžeme použiť a priradiť k jednotlivým objektom. To dosiahneme vytvorením nového "GameObject", ktorému následne priradíme skript jednoduchým potiahnutím skriptu na náš objekt. Tento herný objekt potom priradíme nášmu tlačidlu, nesmieme mu ešte zabudnúť priradiť aj funkciu a zadefinovať, kam sa má naša kamera premiestniť.

| On Click ()                      |                                    |
|----------------------------------|------------------------------------|
| Runtime Only<br>No Function<br>÷ |                                    |
| G GameObject<br>$\odot$          |                                    |
|                                  | ٠                                  |
| bool enabled                     |                                    |
| string name                      |                                    |
| bool runInEditMode               |                                    |
| string tag                       | 0.1                                |
| bool useGUILayout                | Automatic                          |
| BroadcastMessage (string)        | Visualize                          |
| Cancellnvoke (string)            |                                    |
| Cancellnvoke ()                  |                                    |
| LoadScene (string)               | No Function                        |
| SendMessage (string)             | <b>No Function</b><br>✓            |
| SendMessageUpwards (string)      | <b>GameObject</b><br>$\mathcal{P}$ |
| <b>StopAIICoroutines ()</b>      | Transform<br>>                     |
| <b>StopCoroutine (string)</b>    | NewBehaviourScript<br>Y.           |

**Obrázok 11 Priradenie skriptu a nastavenie funkcie**

Pod funkciu potom napíšeme meno scény, ktorú si, samozrejme, nesmieme zabudnúť vytvoriť, kde sa chceme premiestniť. Naša druhá scéna sa musí nachádzať v "Build Settings", ktorú môžeme nájsť v hlavnom menu. Ak by sme tam druhú scénu nemali, tlačidlo by nám nefungovalo. Nesmieme zabudnúť prehodiť platformu na Andriod.

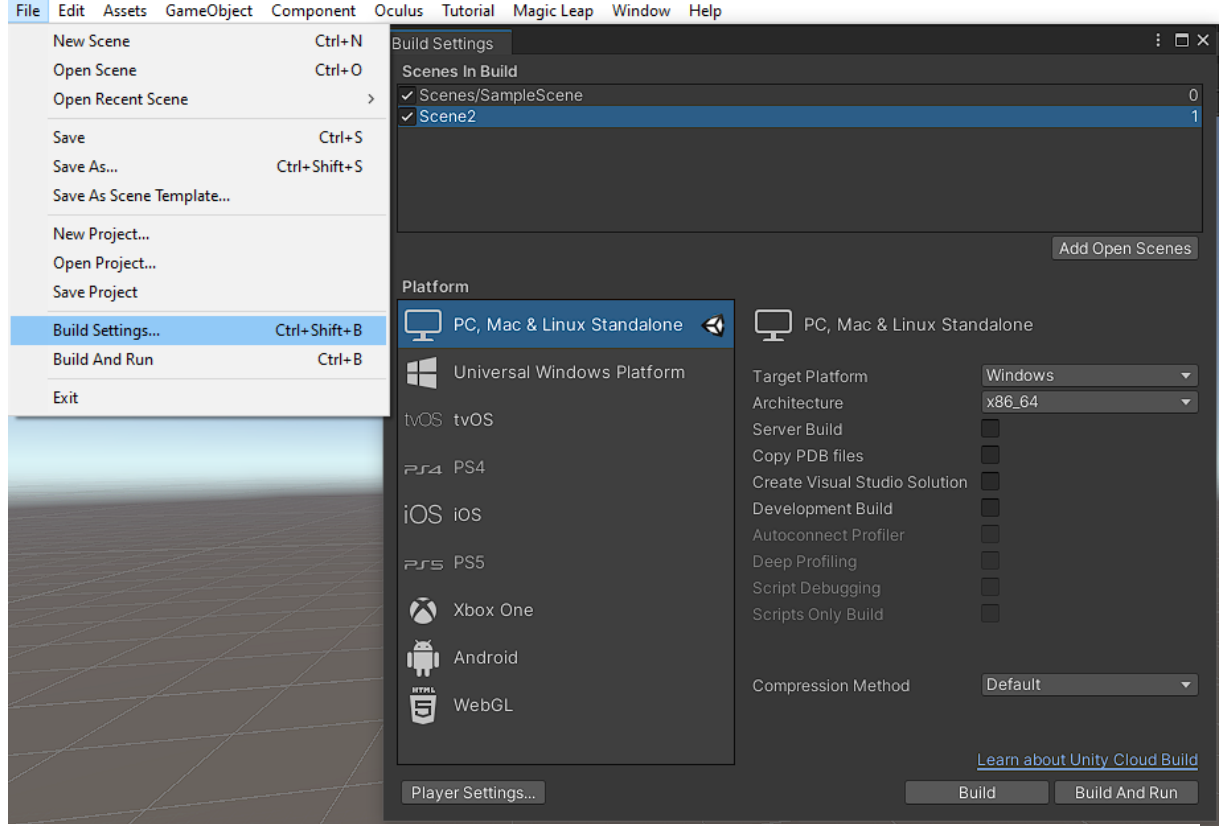

**Obrázok 12 Pridanie scény**

V nasledujúcom kroku si vytvoríme tlačidlo na ukončenie aplikácie. Vytvoríme si teda posledné tlačidlo na plátne a pomenujeme ho podľa výberu. Následne vytvoríme nový skript, ktorý otvoríme. V skripte si vytvoríme verejnú funkciu, v ktorej napíšeme jednoduchý príkaz "Application.Quit();". Skript môžeme potom uložiť a zavrieť. Rovnako ako pri tvorení hlavného menu, aj teraz si vytvoríme nový "GameObject", ktorému následne priradíme tento skript. Objekt potom priradíme tlačidlu na ukončenie aplikácie a nastavíme funkciu na ,,exitgame()".

Posledným krokom je nastavanie kurzora a jeho zobrazenie. Na toto využijeme skript "OVR Physics Raycaster", ktorý slúži ako kurzor pre VR a priradíme ho kamere. Následne si vyhľadáme "UIHelpers" a presunieme tento komponent do hierarchie. Tento komponent nám slúži na zobrazenie VR kurzora, musíme mu však priradiť ruku, ktorá nám bude kurzor zobrazovať. Toto dosiahneme jednoduchým potiahnutím ľavej alebo pravej ruky ("RightHandAnchor" alebo "LeftHandAnchor") do položky "Ray Transform", ktorú nájdeme v "EventSystem" samotného "UIHelpers". Posledným detailom, ktorý môžeme doladiť je zobrazenie kurzora ako čiary. Nájdeme si v hierarchii položku "LaserPointer" (nachádza sa pod položkou "UIHelpers") a zapneme skript "LineRenderer".

Teraz si môžeme otestovať naše menu stlačením tlačidla "play" a upraviť detaily podľa našich potrieb a predstáv.

#### 1.3.1 Triedenie ovocia a zeleniny

Ako sme už naznačili v kapitole uvedenej vyššie, prvá hra bude zameraná na triedenie ovocia a zeleniny podľa pokynov. Prvým krokom je teda vytvorenie si hernej scény a výberu objektov, ktoré budeme používať. V našom prípade to je dvanásť modelov ovocia a zeleniny, a dva stoly (jeden pre ovocie a druhý pre zeleninu), na ktoré sa budú objekty ukladať.

Týmto objektom musíme priradiť vlastnosti aby sa "správali" reálne, teda aby mali realistickú fyziku a vedeli sme ich uchopiť pomocou ovládačov. Toto nám umožní komponent "Rigidbody", ktorý kontroluje polohu objektu pomocou fyzikálnej simulácie. Po pridaní komponentu Rigidbody k objektu bude jeho pohyb pod kontrolou fyzikálneho modulu Unity. Bez pridania kódu bude objekt Rigidbody gravitáciou stiahnutý nadol. Tento je súčasťou Unity, stačí nám ho vyhľadať v "assets".

Druhým komponentom je "Box Collider". Tieto obdĺžnikové kvádre slúžia na definovanie priestoru, kedy sa daný objekt niečoho dotýka. Pre náš účel nám budú teda vytvárať hranicu, ktorá nám určí, či sa naša ruku dotýka objektu a či ho teda môžeme uchopiť.

Na samotné uchopenie použijeme skript "OVR Grabbable". Ako už naznačuje samotný názov, tento skript nám dovoľuje uchopenie objektu pomocou bočného tlačidla na ovládači.

Posledným skriptom je "Collision" teda definovanie kolízie objektov. Všetky tieto skripty majú medzi sebou istú spoluprácu, a teda potrebujeme ich všetky prideliť objektom, s ktorými budeme pracovať pre ich správne fungovanie a "správanie sa".

Následne si vytvoríme plátno s textom, ktoré nám bude slúžiť na pokyny a zobrazovať používateľovi, aký objekt má uchopiť. Po pravej a ľavej strane si taktiež vytvoríme plátna s textom, jedno pre možnosť ovocia druhé pre možnosť zeleniny.

Takto si vytvoríme scény s objektmi pre každú situáciu, ktorá môže nastať. Môžeme to nazvať aj "úrovňami". Po správnom priradení objektu na požadované miesto sa posunieme "o úroveň ďalej". Nesmieme si zabudnúť pripraviť aj scény pre neúspešný pokus čím sa nám vlastne obnoví posledná scéna s dodatočným textom, ktorý naznačí používateľovi, že urobil chybu. To teda znamená, že pre každú jednu úroveň budeme potrebovať jej kópiu pre neúspešný pokus.

Následne vytvoríme skripty, ktoré nás budú premiestňovať medzi danými úrovňami. Ako sme už spomínali, budeme potrebovať skript pre "každú situáciu", teda každý objekt bude môcť spustiť úspešný alebo neúspešný pokus priradenia scény čím nás posunie ďalej, alebo nám scénu obnoví. Samotný skript nie je vôbec zložitý. Využijeme príkaz "OnCollisionEnter", udalosť teda nastane pri kolízii objektov. Následne porovnáme objekt kolízie pomocou podmienky "if". Ak sa bude meno objektu v skripte zhodovať s menom objektu v našej hierarchii načítame novú scénu pomocou príkazu "SceneManager.LoadScene("NázovScény");". Ak sa tento objekt zhodovať nebude so správnym "colliderom" presunieme sa do scény s neúspešným pokusom. Potom nám stačí tieto skripty priradiť stolom s ovocím a zeleninou. Nesmieme zabudnúť použiť knižnicu "using UnityEngine.SceneManagement;", ktorá nám umožňuje zmenu scén, rovnako ako aj pridať všetky použité scény do "Build Settings".

Po tomto všetkom sa môžeme sústrediť na detaily scény a vytvorenie plátna s textom, na ktorom bude používateľ vidieť pokyny a teda vedieť, ktorý model má uchopiť a kam ho premiestniť. Rovnako sa môžeme pohrať aj so samotným prostredím a upraviť ho podľa našich predstáv. Na hlavné plátno pridáme aj tlačidlo "menu", pomocou ktorého sa bude možné vrátiť do hlavného menu z ktorejkoľvek scény.

Posledným krokom je pridanie zvuku do scén, ktorý sa aktivuje automaticky po vstúpení do scény. Vytvoríme si teda zase "GameObject", teraz mu ale pridelíme funkciu audia pomocou funkcie "AudioSource". Nesmieme si zabudnúť všetky zvukové stopy nahrať do "assets". Potom nám ich stačí len priradiť danému objektu v položke "AudioClip" a umiestniť ho tak, aby ho používateľ počul. Zvuk si musíme nastaviť "OnWake" teda aby sa prehral po vstúpení do scény. Môžeme sa pohrať aj s prioritou a hlasitosťou zvuku podľa našich potrieb.

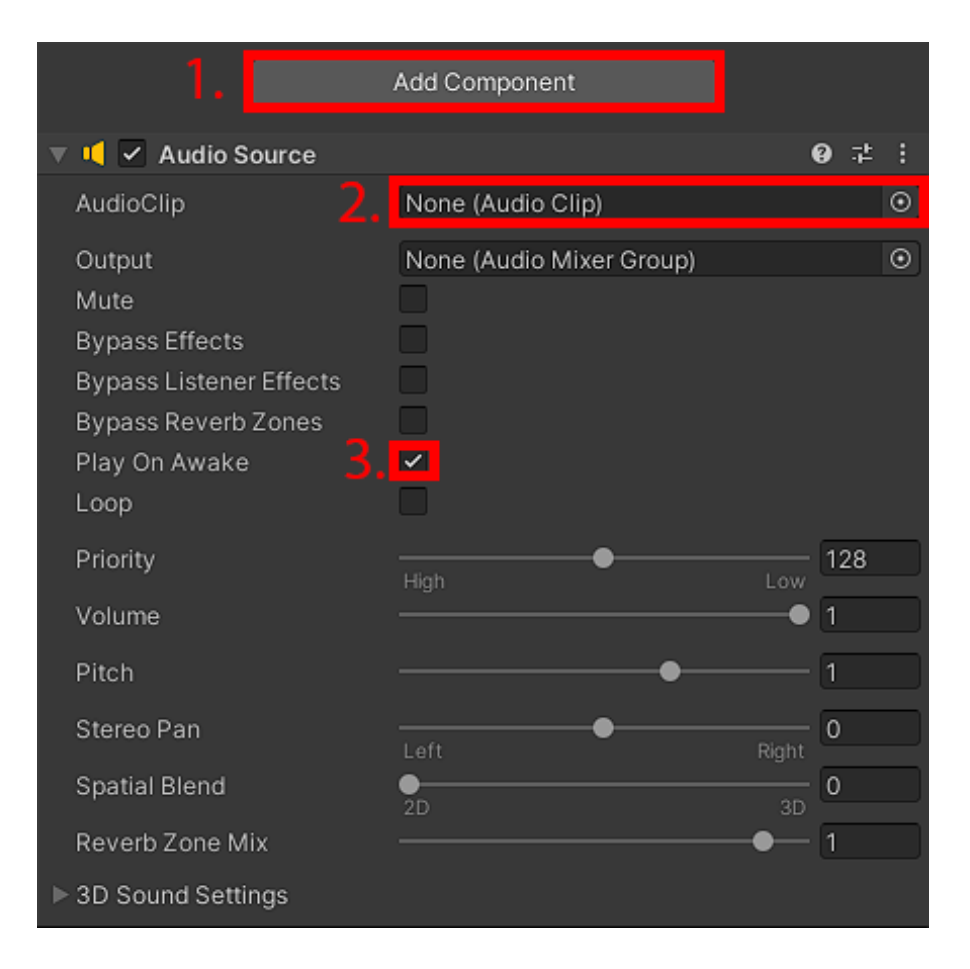

**Obrázok 13 Vloženie a nastavenie audia**

### 1.3.2 Výber objektu

Po vytvorení prvej hry sa môžeme pustiť do druhej časti. Tu bude mať používateľ jeden objekt podľa nášho výberu pred sebou a jeho úlohou bude správne určiť o aký objekt sa jedná. Ak vyberie správnu možnosť posunie sa "ďalej", kde bude musieť uhádnuť meno nasledujúceho objektu. Po vybraní zlej možnosti nebudeme načítavať alternatívnu scénu, pretože budeme pracovať s tlačidlami a teda po stlačení nesprávneho tlačidla nastane ukázanie textu na obrazovke.

Začneme, podobne ako v prvom prípade, teda vytvorením novej scény a pridaním tejto scény do "build settings". Následne si môžeme zariadiť túto scénu podľa našich predstáv a pridáme objekt, ktorý bude musieť používateľ určiť. Nesmieme zabudnúť priradiť všetky potrebné vlastnosti ako "Rigidbody", "BoxCollider", "Collision" a "OVR Grabbable". Takto vytvoríme všetky potrebné úrovne, každý samozrejme s iným objektom.

Našim druhým krokom je vyrobenie menu s tlačidlami rovnakým spôsobom ako sme to robili v scéne s hlavným menu. Vytvoríme teda plátno s tlačidlami a pridáme im požadované vlastnosti ako "OVR Raycaster". Nesmieme zabudnúť aj na "UIHelpers". Potom si opätovne vytvoríme "GameObjekt" a priradíme mu skript, ktorý sme použili aj v hlavnom menu.

Potom nám stačí vytvoriť si text. Klikneme teda pravým tlačidlom na "Canvas" a vytvoríme "Text". Ten potom môžeme upraviť podľa potreby, zmeniť mu farbu, veľkosť aj typ písma. Následne vytvoríme skript, ktorý priradíme tlačidlu s nesprávnou odpoveďou. Skript potom otvoríme vo Visual Studio. Ako prvé musíme zadefinovať novú knižnicu, ktorá pracuje s textom v Unity. Na toto použijeme príkaz "using UnityEngine.UI;". Potom vytvoríme verejnú funkciu s textovým poľom pomocou príkazu "public Text Textfield;". Posledným krokom je vytvorenie samotnej funkcie, ktorá zavolá, respektíve zmení text, ktorý sa ukáže na plátne.

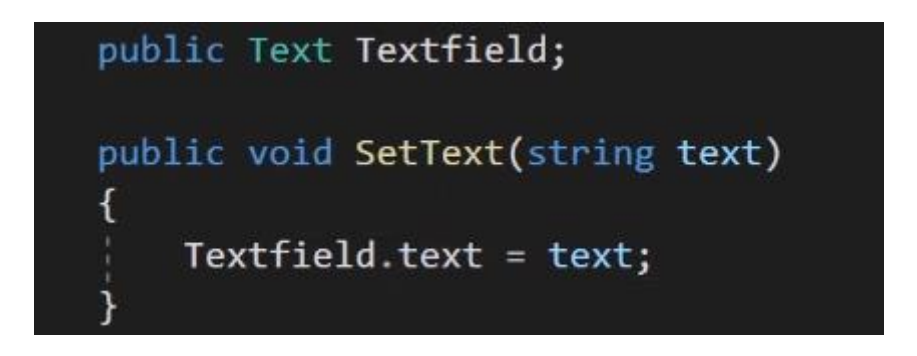

**Obrázok 14 Funkcie na textové pole a funkcia na zmenu textu**

Následne priradíme tento skript tlačidlu s nesprávnou odpoveďou. Do textového poľa potom priradíme text z plátna. Posledným krokom je nastavanie textu, ktorý sa nám zobrazí po stlačení tlačidla. Toto dosiahneme kliknutím na funkciu tlačidla "OnClick" kde zvolíme náš skript a priradíme mu "SetText(string)". Potom už len napíšeme vetu, ktorá sa má zobraziť.

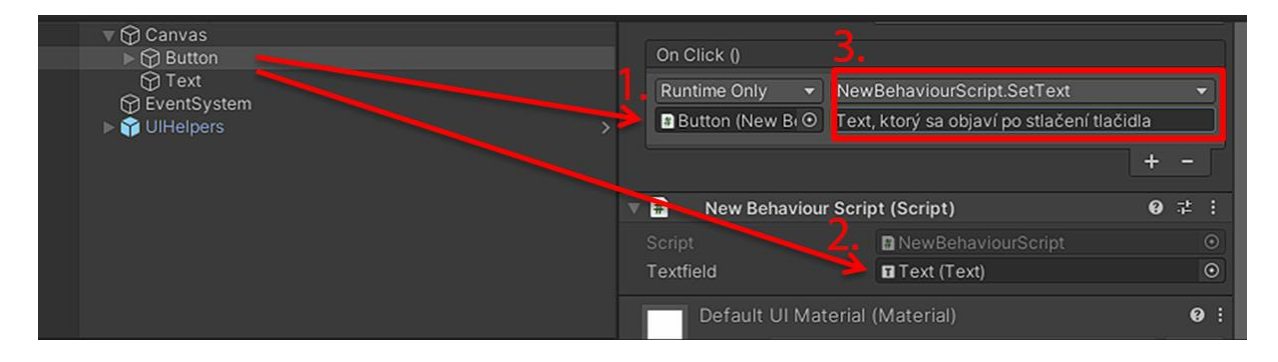

**Obrázok 15 Nastavenie tlačidla s textom**

Rovnako ako aj pri triedení ovocia a zeleniny, tu môžeme nahrať aj zvukové stopy, ktoré povedia používateľovi, čo má robiť. Nahráme potrebné stopy do "assest" a vytvoríme "GameObject", ktorému priradíme znova funkciu "AudioSource". Zvuk potom priradíme objektu a následne nastavíme "OnWake". Môžeme sa ešte pohrať s prioritou a hlasitosťou podľa potreby.

# 1.4 Kompletačná fáza

Po úspešnom vytvorení aplikácie ju musíme exportovať do zariadenia Oculus Quest, v ktorom ju budeme spúšťať. Proces uskutočníme pomocou jednoduchých krokov. Najskôr zájdeme do položky "File", následne zvolíme "Build Settings". Platforma, ktorú používame je samozrejme Android. Ďalším krokom je skontrolovanie zariadenia. Klikneme na "Player Setting", následne sa otvorí okno. Skontrolujeme či máme v "XR Settings" zaradenie "Oculus". Ak áno, môžeme toto okno zavrieť a stlačiť tlačidlo "build". Projekt sa nám začne kompletizovať do formátu "appi", teda aplikácia, ktorú budeme môcť spustiť v zariadení Oculus Quest.

Takéto a podobné témy majú veľký potenciál v budúcnosti nakoľko VR skutočne preniká do každej oblasti života. Vzhľadom na to, že moderné technológie sú pre deti blízkou tematikou, je vhodné a prínosné integrovať VR vo väčšej miere do vyučovacieho procesu či už primárneho alebo sekundárneho vzdelávania. Cudzí jazyk je pre deti neznámym prvkom. Osobná skúsenosť, ktorú ponúka aplikácia VR, im pomôže porozumieť a osvojiť si neznáme pojmy osobnejším a zábavnejším spôsobom.